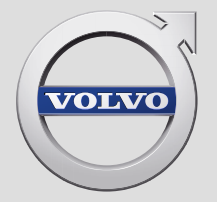

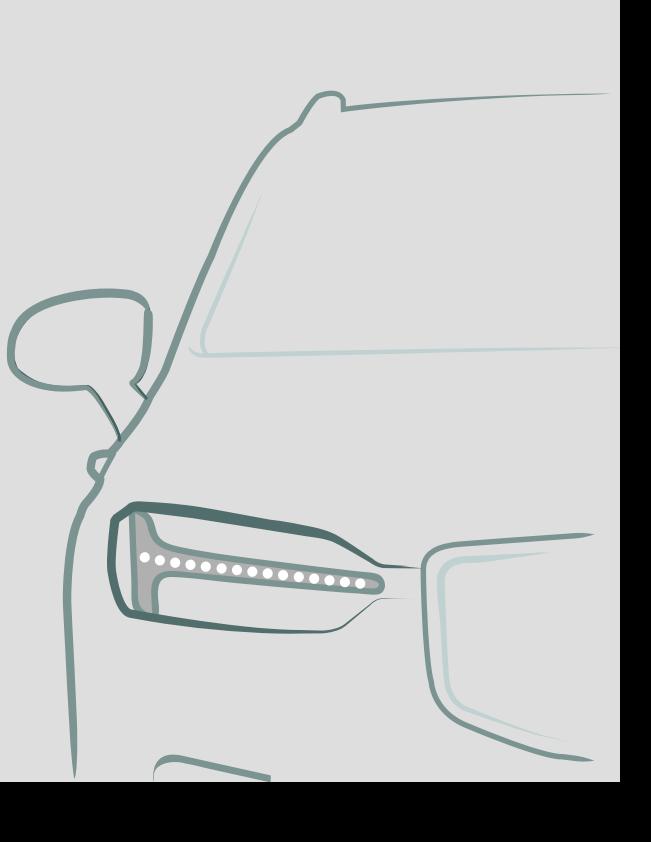

SENSUS NAVIGATION

## SENSUS NAVIGATION

Sensus Navigation ir satelīta raidīta satiksmes informācija un maršruta vadības sistēma.

Notiek nepārtraukts izstrādes darbs, lai uzlabotu mūsu produktu. Pārveidojumi var nozīmēt, ka pielikumā iekļautā informācija, apraksti un attēli

var atšķirties no automašīnas faktiskā aprīkojuma. Paturam tiesības veikt izmaiņas bez iepriekšēja brīdinājuma.

# SATURA RĀDĪTĀJS

## NAVIGĀCIJA

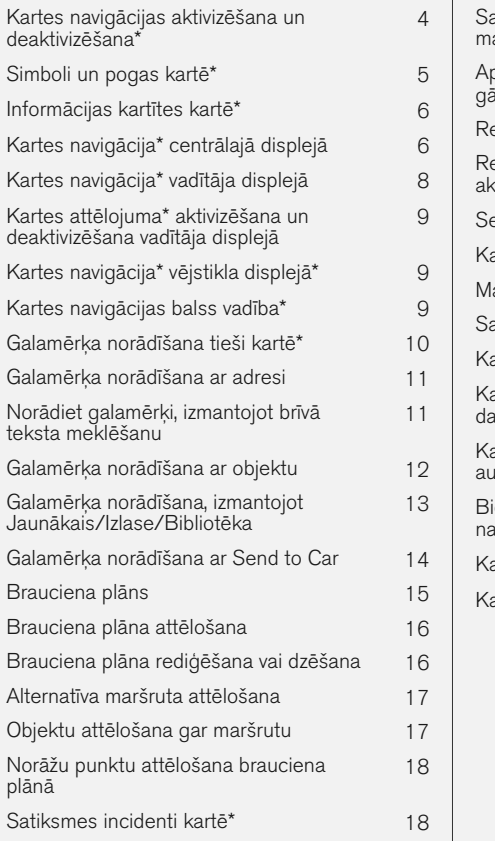

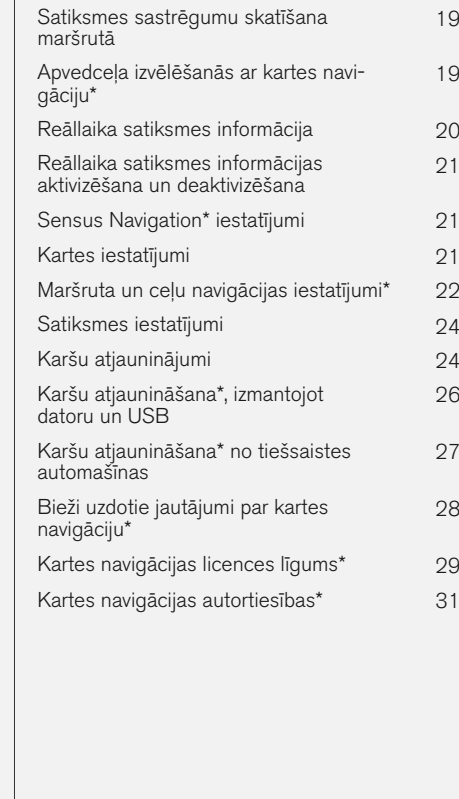

## ALFABĒTISKAIS RĀDĪTĀJS

Alfabētiskais rādītājs 33

# NAVIGĀCIJA

#### <span id="page-5-0"></span>**NAVIGĀCIJA**

#### Kartes navigācijas aktivizēšana un deaktivizēšana**\***

Navigācijas sistēma tiek automātiski aktivizēta, kad tiek atvērtas vadītāja durvis, un deaktivizēta, tikai kad vadītājs izkāpj no automašīnas un to aizslēdz.

#### Navigācijas aktivizēšana

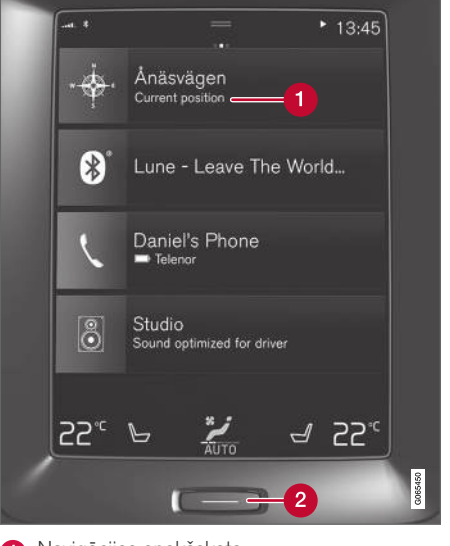

#### Navigācijas apakšskats

Sākuma taustiņš

Kartes attēlu centrālajā displejā var rādīt, sākuma skatā pieskaroties augšējam skatam (1).

Ja centrālajā displejā netiek rādīts navigācijas apakšskats — divreiz īsi nospiediet sākuma pogu (2) un pēc tam pieskarieties navigācijas apakšskatam (1).

Pēc tam tiek parādīta pašreizējās teritorijas karte, kurā automašīna ir apzīmēta ar zilu trīsstūri.

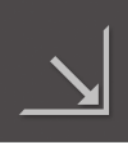

Nospiediet šo simbolu, lai rādītu kartes attēlu visā centrālajā displejā.

## BRĪDINĀJUMS

Ievērojiet turpmāko.

- Veltiet visu uzmanību situācijai uz ceļa un koncentrējieties tikai uz braukšanu.
- Ievērojiet spēkā esošos satiksmes noteikumus un brauciet saprātīgi.
- Noteiktos laika apstākļos vai gadalaikos daži ieteikumi var būt mazāk uzticami.

#### Navigācijas deaktivizēšana

Navigācijas sistēmu nevar izslēgt — tā vienmēr darbojas fonā un tiek izslēgta tikai tad, kad vadītājs aizslēdz automašīnu un izkāpj no tās.

#### $\mathbf{r}$ [PIEZĪME](https://voice.cbg.com:443/cmsweb/workspace/item/metadata/details.do?io=6f1763b2e27d006ac0a801e800ec9b80&version=3&language=lv&variant=LV)

Navigācijas sistēma darbojas arī tad, ja dzinējs ir izslēgts. Sistēma izslēdzas, kad akumulatora uzlādes līmenis kļūst pārāk zems.

- Kartes navigācija\* [centrālajā displejā](#page-7-0) [\(6 lpp.\)](#page-7-0)
- Kartes navigācija\* [vadītāja displejā \(8 lpp.\)](#page-9-0)
- [Kartes navigācija](#page-10-0)\* vējstikla displejā\* [\(9 lpp.\)](#page-10-0)
- [Kartes navigācijas balss vadība](#page-10-0)\* (9 lpp.)
- [Simboli un pogas kartē](#page-6-0)\* (5 lpp.)

### <span id="page-6-0"></span>Simboli un pogas kartē**\***

Centrālā displeja kartē tiek rādīti simboli un krāsas, kas sniedz informāciju par dažādiem ceļiem un reģionu ap automašīnu un maršrutu. Rīkjosla ar dažādu iestatījumu dažādajām pogām atrodas kreisajā pusē.

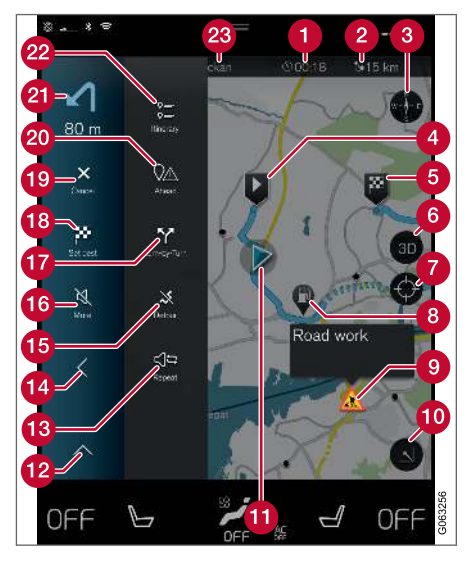

#### Simboli un pogas kartē

ierašanās laiks/atlikušais braukšanas laiks;

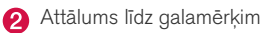

- Kompass/pārslēdz starp ziemeļiem un braukšanas virzienu uz augšu
- Iedarbināšana  $\bullet$
- G Galamērķis/pēdējais galamērķis
- Pārslēdz kartes attēlojumu starp 2D un 3D A
- Atiestata karti, lai tā sekotu automašīnai
- a Objekts (POI<sup>1</sup>)
- Satiksmes informācija ⋒
- Samazina (izvērsts skats) vai palielina kartes attēlu (pilnekrāna režīms)
- Automašīna plānotajā maršrutā
- Samazina rīku lauku മ
- Pašreizējās balss vadības atkārtošana ®
- Samazina rīku lauku
- 雨 Izskaitļot apkārtceļu
- Balss vadība īslaicīgi ieslēgta/izslēgta **G**
- Rāda sarakstu ar brauciena plāna maršruta 67) vadības punktiem
- Galamērķu/starpmērķu norādīšana **fa**
- **Atcel norādes**
- Rāda brauciena plāna objektu (POI<sup>1</sup>) sarakstu un satiksmes informāciju
- $\Omega$  Nākamā darbība
- **Da** Brauciena plāns un alternatīvs maršruts
- Galamērķis/pēdējais galamērķis

- [Informācijas kartītes kartē](#page-7-0)\* (6 lpp.)
- [Satiksmes incidenti kartē](#page-19-0)\* (18 lpp.)
- [Reāllaika satiksmes informācija \(20 lpp.\)](#page-21-0)
- [Satiksmes sastrēgumu skatīšana maršrutā](#page-20-0) [\(19 lpp.\)](#page-20-0)

<sup>1</sup> Point of Interest

### <span id="page-7-0"></span>Informācijas kartītes kartē**\***

Visām kartes ikonām, piemēram, galamērķim, starpmērķiem un izlasei, ir informācijas kartīte, kas tiek atvērta pēc pieskaršanās ikonai. Pieskaroties vienreiz, tiek atvērta neliela kartīte; pieskaroties divreiz, tiek atvērta lielāka kartīte ar plašāku informāciju.

Izmantojot ikonas Informācijas karte, vadītājs var skatīt tās pašreizējo informāciju.

Informācijas kartītes saturs un opcijas atšķiras atkarībā no ikonas veida.

Piemēram, ar atzīmētu objektu (POI<sup>2</sup> ) vadītājs var atlasīt:

- Sākt navigāciju atrašanās vieta tiek saglabāta kā galamērķis
- Piev. kā ceļa punktu pozīcija tiek saglabāta kā starpmērķis (tiek rādīts tikai norādītajā galamērķī)
- Saglabāt pozīcija tiek saglabāta bibliotēkā
- Notīrīt no brauciena plāna pozīcija tiek noņemta, ja tā ir ietverta brauciena plānā
- POI tuvumā objekti, kad tiek rādīta automašīnas pozīcija

#### Saistītā informācija

- [Brauciena plāns \(15 lpp.\)](#page-16-0)
- [Galamērķa norādīšana ar objektu \(12 lpp.\)](#page-13-0)
- [Objektu attēlošana gar maršrutu \(17 lpp.\)](#page-18-0)

#### Kartes navigācija**\*** centrālajā displejā

Sensus Navigation var attēlot un vadīt dažādos veidos, piemēram, centrālajā displejā.

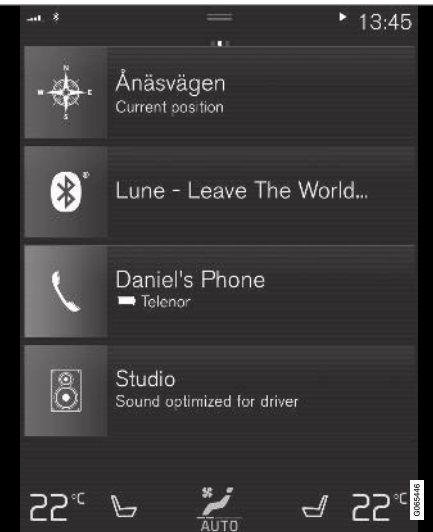

Visus navigācijas sistēmas iestatījumus definē centrālajā displejā. Šeit vadītājs iestata, kā ir jāattēlo karte, vai ievada galamērķi.

<sup>2</sup> Point of Interest

Ja kartes attēls netiek rādīts centrālajā displejā — pieskarieties sākuma skata augšējam navigācijas apakšskatam.

#### Kur es atrodos?

Kāda ir automašīnas pašreizējā ģeometriskā atrašanās vieta?

• Nospiediet automašīnas simbolu kartē (zilais trīsstūris) — informācija tiek attēlota tieši kartē.

### Automašīnas simbola atrašana kartē

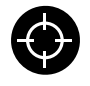

Pēc tuvināšanas un tālināšanas, kā arī kartes pārvietošanas reizēm ir grūti atkal atrast automašīnas atrašanās vietu. Nospiediet tēmekli, lai atiestatītu

karti un tā atkal sekotu automašīnas simbolam.

#### Ziemeļi vai braukšanas virziens kartes augšdaļā

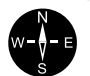

Ir divi veidi, kā automašīnas kustību var attēlot kartē. Nospiediet šos simbolus, lai pārslēgtu, vai kartes augšdaļā ir jārāda ziemeli vai braukšanas virziens.

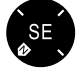

Kad karte tiek rādīta ar ziemeļiem uz augšu, automašīnas simbols kartē pārvietojas pašreizējā kompasa virzienā. Ja

automašīnas simbols kartē pārvietojas pa kreisi, automašīna brauc uz rietumiem.

Kad automašīnas simbols ir vērsts uz augšu, karte griežas zem automašīnas simbola atkarībā no tā, kā griežas automašīna. Kompasa simbols kartē rāda uz ziemeļiem (N), un kompasa centrs rāda virzienu, kurā ir vērsta automašīna:

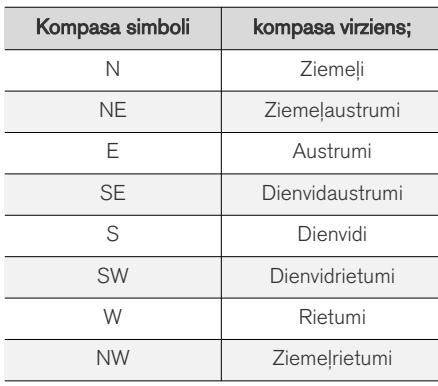

#### 2D vai 3D rādījums

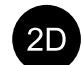

Pieskarieties simboliem, lai pārslēgtos starp 2D un 3D rādījumu.

3D rādījumā automašīnas braukšanas virziens vienmēr tiek attēlots uz augšu. Karte griežas zem automašīnas simbola  $3D$ atkarībā no tā, kā griežas automašīna.

Kompasa simbols kartē rāda uz ziemeļiem (N), un kompasa centrs rāda virzienu, kurā ir vērsta automašīnas priekšpuse. 3D režīmā kartes mērogs netiek rādīts.

2D režīmā karte tiek rādīta ar ziemeļiem uz augšu, un automašīnas simbols kartē pārvietojas pašreizējā kompasa virzienā.

### Tuvināšana

Padariet karti lielāku, divreiz pēc kārtas ātri nospiežot centrālajā displejā vai novietojot divus pirkstus kopā uz centrālā displeja un paplešot tos.

### Tālināšana

Karti varat tālināt, centrālajā displejā vienreiz pieskaroties ar diviem pirkstiem vai velkot divus pirkstus kopā.

### Ritināšana

Novietojiet vienu pirkstu uz kartes, velciet vēlamajā virzienā un atlaidiet. Ritināšanas funkcija iespējama, tikai ja karte ir maksimizēta, nevis minimizēta.

### Augšējā displeja pārslēgšana

Palieliniet karti un nospiediet kartes virsrakstu centrālā displeja augšdaļā. Izvēlieties, kuru no šiem rādījumiem rādīt kā kartes virsrakstu.

- 1. Galamērķis Destination, ierašanās laiks (ETA) vai atlikušais braukšanas laiks (RTA) un attālums līdz galamērķim (Distance). Lai atlasītu ETA vai RTA, skatiet sadaļu "Maršruta un ceļu navigācijas iestatījumi".
- 2. Pašreizējā pozīcija kā adrese (Address) vai kā koordinātas (Coordinates). Kad tiek rādītas koordinātas, tiek rādīts arī augstums

#### <span id="page-9-0"></span>**NAVIGĀCIJA**

 $|$ (Altitude). Lai izvēlētos adresi vai koordinātas, skatiet sadaļu "Kartes iestatījumi".

#### Saistītā informācija

- Sensus Navigation\* [iestatījumi \(21 lpp.\)](#page-22-0)
- Kartes navigācija\* vadītāja displejā (8 lpp.)
- [Kartes navigācija](#page-10-0)\* vējstikla displejā\* [\(9 lpp.\)](#page-10-0)
- [Maršruta un ceļu navigācijas iestatījumi](#page-23-0)\* [\(22 lpp.\)](#page-23-0)
- [Kartes iestatījumi \(21 lpp.\)](#page-22-0)

## Kartes navigācija**\*** vadītāja displejā

Sistēmu Sensus Navigation var attēlot un vadīt vairākos veidos, piemēram, vadītāja displejā.

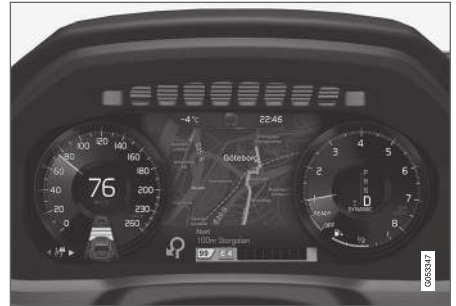

Karte tiek attēlota tikai 12 collu vadītāja displejā.

Braukšanas laikā vadītāju vada balss vadība un instrukcijas, kas redzamas vadītāja displejā. Kartes attēlojumu vadītāja displejā var aktivizēt arī bez iestatīta galamērķa.

#### Stūres labās puses vadības tastatūra un vadītāja displejs

Ar stūres labās vadības tastatūras taustiņiem var pārvaldīt dažas kartes navigācijas funkcijas, piemēram, Aizvest mājās un Atcelt vadību. Ja vadītāja displejā ir attēlots ziņojums, tas vispirms ir jāapstiprina vai jānoraida, pirms var rādīt izvēlni.

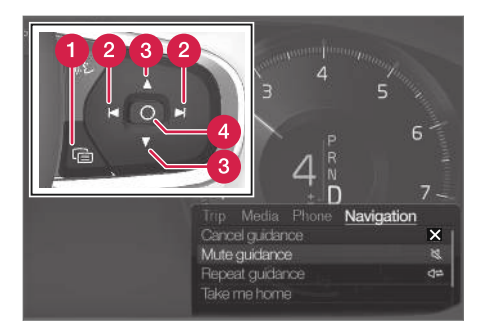

- Izvēlnes atvēršana/aizvēršana. Izvēlne tiek automātiski aizvērta pēc noteikta neaktivitātes perioda vai ar noteiktām opcijām.
- Izvēlņu pārlūkošana.  $\boldsymbol{\Omega}$ 
	- Izvēlņu opciju pārlūkošana.
- Apstipriniet vai iezīmējiet opciju.

- Kartes attēlojuma\* [aktivizēšana un deaktivi](#page-10-0)[zēšana vadītāja displejā \(9 lpp.\)](#page-10-0)
- Kartes navigācija\* [centrālajā displejā \(6 lpp.\)](#page-7-0)
- [Kartes navigācija](#page-10-0)\* vējstikla displejā\* [\(9 lpp.\)](#page-10-0)

#### <span id="page-10-0"></span>Kartes attēlojuma**\*** aktivizēšana un deaktivizēšana vadītāja displejā

Karte tiek automātiski rādīta vadītāja displejā, kad ir iestatīts galamērķis. To var rādīt arī bez ievadīta galamērka.

- 1. Velciet centrālā displeja augšējo skatu uz leju.
- 2. Nospiediet Iestatījumi.
- 3. Nospiediet My Car → Displeji → Vadītāja displeja informācija.
- 4. Pieskarieties radiopogai Rādīt karti, lai aktivizētu kartes attēlojumu vadītāja displejā, pat ja nav aktivizēts neviens brauciena plāns.

#### Saistītā informācija

• Kartes navigācija\* [vadītāja displejā \(8 lpp.\)](#page-9-0)

### Kartes navigācija**\*** vējstikla displejā**\***

Sensus Navigation var attēlot un vadīt vairākos dažādos veidos, piemēram, vējstikla displejā.

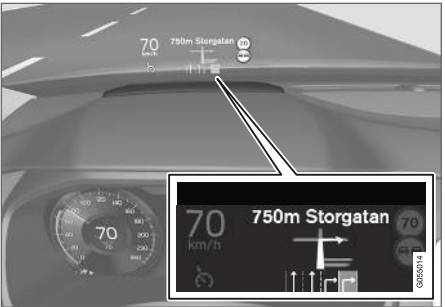

Kartes navigācija vējstiklā.

Navigācijas sistēmas norādes un informāciju vadītājs var skatīt vējstikla displejā, kas tiek projicēts vējstikla apakšdaļā.

Var iestatīt, vai navigācijas informācija ir jārāda vējstikla displejā, kā arī informācijas lauka pozīciju.

#### Saistītā informācija

- Kartes navigācija\* [centrālajā displejā \(6 lpp.\)](#page-7-0)
- Kartes navigācija\* [vadītāja displejā \(8 lpp.\)](#page-9-0)

## Kartes navigācijas balss vadība<sup>3</sup> **\***

Vairākas navigācijas sistēmas funkcijas var aktivizēt ar balss komandām.

Pieskarieties «k. un izrunājiet vienu no šīm komandām:

- "Navigācija" sāk navigācijas dialogu un rāda komandu piemērus.
- "Take me home" tiek sniegta vadība uz Sākums atrašanās vietu.
- "Go to [City]" norāda pilsētu kā galamērķi. Piemēram, "braukt uz Rīgu".
- "Go to [Address]" norāda adresi kā galamērķi. Adresē ir jānorāda pilsēta un iela. Piemēram, "braukt uz Brīvības 10, Rīga".
- "Add intersection" sāk dialogu, kurā ir jānorāda divas ielas. Norādīto ielu krustojums kļūst par galamērķi.
- "Go to [Post code]" norāda pasta indeksu kā galamērķi. Piemēram, "braukt uz 1 2 3 4 5".
- "Go to [contact]" norāda adresi no tālrunu kataloga kā galamērki. Piemēram, "braukt pie Jāņa Bērziņa".
- "Search [POI category]" meklē tuvākos noteiktas kategorijas objektus (POI) (piemēram, restorānus)<sup>4</sup>. Lai sarakstu kārtotu pēc

<sup>3</sup> Attiecas uz dažu valstu tirgiem.

<sup>4</sup> Lietotājs var zvanīt uz objektu vai norādīt to kā galamērķi.

#### <span id="page-11-0"></span>NAVIGĀCIJA

pozīcijas maršrutā — sakiet "Along the route", kad tiek rādīts rezultātu saraksts.

- "Search [POI category] in [City]" meklē objektus (POI) noteiktā kategorijā un pilsētā. Rezultātu saraksts tiek kārtots pēc pilsētas viduspunkta. Piemēram, "Meklēt restorānu Rīgā".
- "Search [Objekta nosaukums]". Piemēram, "meklēt Vērmanes dārzu".
- "Change country/Change state<sup>5, 6</sup>" maina navigācijas meklēšanas zonu.
- "Show favourites" rāda izlases atrašanās vietas vadītāja displejā.
- "Clear itinerary" nodzēš visus saglabātos brauciena plāna starpmērķus un galamērķi.
- "Repeat voice guidance" atkārto pēdējo izrunāto norādi.
- "Turn off voice quidance" izslēdz balss vadību.
- "Turn on voice guidance" sāk izslēgto balss vadību.

### Galamērķa norādīšana tieši kartē**\***

Galamērķi var ievadīt dažādos veidos. Parasti ir ērtāk vienu no tiem atlasīt kartē ar pirkstu. Bieži vien visvienkāršāk ir ritināt līdz vajadzīgajai atrašanās vietai un pieskarties tai ar pirkstu.

- 1. Pārbaudiet, vai kartes skats ir maksimālajā režīmā.
- 2. Ritiniet karti, līdz tiek parādīta vajadzīgā atrašanās vieta.
- 3. Nospiediet atrašanās vietu un turiet tiks izveidota ikona un atvērta izvēlne.
- 4. Atlasiet Doties šeit tiek sākta maršruta vadība.

#### Izdzēsiet ikonu.

Lai izdzēstu ikonu no atrašanās vietas:

• Izvēlieties Dzēst

#### Ikonas atrašanās vietas noregulēšana

Lai noregulētu ikonas atrašanās vietu:

• Pieskarieties ikonai, turot to velciet uz vajadzīgo atrašanās vietu un atlaidiet.

- [Brauciena plāns \(15 lpp.\)](#page-16-0)
- [Galamērķa norādīšana ar adresi \(11 lpp.\)](#page-12-0)
- [Norādiet galamērķi, izmantojot brīvā teksta](#page-12-0) [meklēšanu \(11 lpp.\)](#page-12-0)
- [Galamērķa norādīšana ar objektu \(12 lpp.\)](#page-13-0)
- [Galamērķa norādīšana, izmantojot Jaunā](#page-14-0)[kais/Izlase/Bibliotēka \(13 lpp.\)](#page-14-0)
- [Galamērķa norādīšana ar Send to Car](#page-15-0)  $(14$  lpp.)
- [Maršruta un ceļu navigācijas iestatījumi](#page-23-0)\* [\(22 lpp.\)](#page-23-0)

<sup>5</sup> Eiropā administratīvā dalījuma apzīmēšanai lieto vārdu "Country", nevis "State".

<sup>6</sup> Brazīlijā un Indijā meklēšanas zonu var mainīt vidējā displejā.

## <span id="page-12-0"></span>Galamērķa norādīšana ar adresi

Navigācijas sistēmā\* galamērķi var norādīt dažādos veidos — adreses atlasīšana ir viens no tiem.

1. Kad tiek rādīta karte, izvērsiet rīku lauku, izmantojot lejupvērsto bultinu kreisajā pusē, un nospiediet lest. aal...

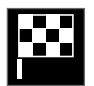

- > Kartes attēls mainās uz brīva teksta meklēšanas logu.
- 2. Nospiediet Adrese.
- 3. Ir jāaizpilda visi lauki. Ja, piemēram, vēlaties doties uz kādu pilsētu, pietiek ievadīt valsti un pilsētu. Šajā gadījumā tiek sniegtas norādes līdz pilsētas centram.
- 4. Atlasiet vienu no pieejamajām teksta lauka opcijām un rakstiet, izmantojot vidējā displeja tastatūru:
	- Valsts/Štats/Province
	- Pilsēta/Teritorija/Pasta ind.
	- Adrese
	- Numurs
	- Krustoj.

#### Saistītā informācija

- [Brauciena plāns \(15 lpp.\)](#page-16-0)
- [Galamērķa norādīšana tieši kartē](#page-11-0)\* (10 lpp.)
- Norādiet galamērķi, izmantojot brīvā teksta meklēšanu (11 lpp.)
- [Galamērķa norādīšana ar objektu \(12 lpp.\)](#page-13-0)
- [Galamērķa norādīšana, izmantojot Jaunā](#page-14-0)[kais/Izlase/Bibliotēka \(13 lpp.\)](#page-14-0)
- [Galamērķa norādīšana ar Send to Car](#page-15-0)  $(14$  lpp.)
- Maršruta un celu navigācijas iestatījumi\* [\(22 lpp.\)](#page-23-0)
- [Informācijas kartītes kartē](#page-7-0)\* (6 lpp.)

#### Norādiet galamērķi, izmantojot brīvā teksta meklēšanu

Galamērķi navigācijas sistēmā\* var iestatīt dažādos veidos — piemēram, ar brīva teksta meklēšanu var meklēt telefona numurus, pasta indeksus, ielas, pilsētas, koordinātas un objektus  $(POI<sup>7</sup>)$ .

Ekrāntastatūru var izmantot, lai ierakstītu lielāko daļu rakstzīmju un meklētu galamērķus.

1. Kad tiek rādīta karte, izvērsiet rīku lauku, izmantojot lejupvērsto bultinu kreisajā pusē, un nospiediet Iest. gal..

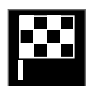

- > Kartes attēls mainās uz brīva teksta meklēšanas logu.
- 2. Ievadiet meklēšanas vārdu meklēšanas lodziņā vai vispirms ierobežojiet atbilstību skaitu, atlasot filtru.
	- > Meklēšanas rezultāti tiek rādīti, kamēr tiek ievadītas rakstzīmes.

 $\rightarrow$ 

<sup>7</sup> Point of Interest

<span id="page-13-0"></span> $|44|$ 3. Ja meklējot ir iegūts vajadzīgais rezultāts

— pieskarieties meklēšanas rezultātam, lai rādītu tā informācijas kartīti, un atlasiet meklēšanas rezultātu, lai turpinātu to lietot.

Ja meklējot ir iegūts pārāk daudz rezultātu — pieskarieties Papildu filtrs un atlasiet pozīciju, ap kuru meklēt, un pēc tam atlasiet meklēšanas rezultātu, lai turpinātu to lietot:

- Ap transportlīdz.
- Ap galamērķi tiek rādīts, tikai ja ir ievadīts galamērkis.
- Maršrutā tiek rādīts, tikai ja ir ievadīts galamērkis.
- Ap punktu kartē

#### Koordinātas

Galamērķi var norādīt arī ar kartes koordinātām.

• Ierakstiet, piemēram, "N 58.1234 E 12.5678", un pieskarieties Meklēt.

Kompasa punktus N, E, S un W var ievadīt dažādos veidos, piemēram, šādi:

N 58,1234 E 12,5678 (ar atstarpēm)

N58,1234 E12,5678 (bez atstarpēm)

58,1234N 12,5678E (ar kompasa bultiņu aiz koordinātām)

58,1234-12,5678 (ar defisi bez kompasa bultiņas)

Ja vēlaties, varat lietot komatu [,] punkta [.] vietā.

#### Saistītā informācija

- [Brauciena plāns \(15 lpp.\)](#page-16-0)
- [Galamērķa norādīšana tieši kartē](#page-11-0)\* (10 lpp.)
- [Galamērķa norādīšana ar adresi \(11 lpp.\)](#page-12-0)
- Galamērķa norādīšana ar objektu (12 lpp.)
- [Galamērķa norādīšana, izmantojot Jaunā](#page-14-0)[kais/Izlase/Bibliotēka \(13 lpp.\)](#page-14-0)
- [Galamērķa norādīšana ar Send to Car](#page-15-0)  $(14$  lpp.)
- [Maršruta un ceļu navigācijas iestatījumi](#page-23-0)\* [\(22 lpp.\)](#page-23-0)

### Galamērķa norādīšana ar objektu

Galamērķi navigācijas sistēmā\* var norādīt dažādos veidos — objekta (POI<sup>8</sup>) atlasīšana ir viens no tiem.

1. Kad tiek rādīta karte, izvērsiet rīku lauku, izmantojot lejupvērsto bultinu kreisajā pusē, un nospiediet Iest. gal..

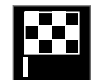

- > Kartes attēls mainās uz brīva teksta meklēšanas logu.
- 2. Nospiediet POI.
- 3. Pieskarieties vajadzīgajam filtram (dažas opcijas rāda tikai iestatītu galamērķi vai starpmērki):
	- Transportlīdzekļa tuvumā
	- Galamērķa tuvumā
	- Aizvērt starpmērķus
	- Maršrutā
	- Ap punktu kartē
- 4. Meklējiet un atlasiet vajadzīgo objektu.
- 5. izvēlieties Sākt navigāciju vai Piev. kā ceļa punktu.

8 Point of Interest

<span id="page-14-0"></span>Vairākiem POI (piemēram, restorāniem) ir apakškategorijas (piemēram, ātras apkalpošanas restorāni).

Kartes iestatījumos varat mainīt, kuri POI ir jārāda kartē. Šis iestatījums neietekmē POI kā galamērķa meklēšanu — pat izslēgtie POI tiek rādīti kā alternatīvi galamērķi.

Noteikti POI tiek attēloti kartē tikai tad, ja mērogs ir 1 km (1 mile).

#### G [PIEZĪME](https://voice.cbg.com:443/cmsweb/workspace/item/metadata/details.do?io=bc6d8384f882c734c0a801517a3dbd48&version=1&language=lv&variant=LV)

- Objekta simbols un objektu skaits dažādos tirgos atšķiras.
- Atjauninot kartes datus, var parādīties jauni simboli un citi − izzust. Izvēlnu sistēmā var pārlūkot visus pašreizējās karšu sistēmas objektu simbolus.

#### Saistītā informācija

- [Brauciena plāns \(15 lpp.\)](#page-16-0)
- [Galamērķa norādīšana tieši kartē](#page-11-0)\* (10 lpp.)
- [Galamērķa norādīšana ar adresi \(11 lpp.\)](#page-12-0)
- [Norādiet galamērķi, izmantojot brīvā teksta](#page-12-0) [meklēšanu \(11 lpp.\)](#page-12-0)
- Galamērķa norādīšana, izmantojot Jaunākais/Izlase/Bibliotēka (13 lpp.)
- [Galamērķa norādīšana ar Send to Car](#page-15-0) [\(14 lpp.\)](#page-15-0)

### • [Kartes iestatījumi \(21 lpp.\)](#page-22-0) **Galamērķa norādīšana, izmantojot** Jaunākais/Izlase/Bibliotēka

Galamērķi navigācijas sistēmā\* var norādīt dažādos veidos — atlasīšana sarakstā ir viens no tiem.

1. Kad tiek rādīta karte, izvērsiet rīku lauku, izmantojot lejupvērsto bultinu kreisajā pusē, un nospiediet lest. gal...

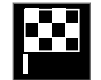

- > Kartes attēls mainās uz brīva teksta meklēšanas logu.
- 2. Pēc tam ekrāna augšdaļā atlasiet vienu no šiem sarakstiem:
	- Nesenas
	- Izlases
	- Bibliotēka

Pēc tam, kad sarakstā ir atzīmēta viena alternatīva, tā tiek pievienota kā galamērkis, izmantojot vai nu taustinu Sākt navigāciju, vai Piev. kā cela punktu.

#### <span id="page-15-0"></span>|| Last

Šeit ir redzami iepriekšējie meklēšanas rezultāti. Ritiniet un atlasiet.

Tas ir pieejams arī kā izvēlnes opcija vadītāja displejā, un to var skatīt, izmantojot stūres labo vadības tastatūru.

Sarakstu var rediģēt, izmantojot Rediģēt.

#### Izlases

Šeit ir redzamas atzīmētās iecienītās Bibliotēka atrašanās vietas. Ritiniet un atlasiet.

No Izlases izdzēsta atrašanās vieta paliek Bibliotēka, bet tai tiek pievienota "izdzisusi" zvaigznīte. Lai pievienotu pozīciju sadaļā Izlases, atveriet Bibliotēka un atkal atlasiet attiecīgās pozīcijas zvaigznīti.

Bieži izmantotu galamērki var ieprogrammēt un lietot ar Iestatīt mājas adresi. Ievadīts Sākums galamērķis ir pieejams arī kā izvēlnes opcija vadītāja displejā, un to var skatīt, izmantojot stūres labo vadības tastatūru.

Sarakstu var rediģēt, izmantojot Rediģēt.

#### Bibliotēka

Šeit ir apkopotas saglabātās atrašanās vietas un maršruti. Pēdējās saglabātās vietas un plāni tiek parādīti saraksta augšgalā.

Pieskarieties pozīcijas zvaigznītei, lai to pievienotu izlasei/noņemtu no izlases. Pozīcija ar atzīmētu/ aizpildītu zvaigznīti tiek attēlota zem virsraksta Izlases.

Dzēšot pozīciju sadaļā Bibliotēka, tā tiks noņemta arī no sadaļas Izlases.

Bibliotēku var šķirot vairākos veidos:

- Pievienots kārto hronoloģiskā secībā.
- Nosaukums kārto alfabētiskā secībā.
- Attālums kārto pēc attāluma no pašreizējās pozīcijas.
- Sanemts atrašanās vietas, kas uz automašīnu nosūtītas, izmantojot funkciju Send to Car, tiek atfiltrētas. Jaunās atrašanās vietas, kas nav nolasītas, ir izceltas ZILĀ krāsā, un pēc atrašanās vietu nolasīšanas izcēlums tiek nonemts.

Izmantojot Rediģēt, vienu vai vairākus saraksta vienumus var dzēst.

### Saistītā informācija

- [Brauciena plāns \(15 lpp.\)](#page-16-0)
- [Galamērķa norādīšana tieši kartē](#page-11-0)\* (10 lpp.)
- [Galamērķa norādīšana ar adresi \(11 lpp.\)](#page-12-0)
- [Norādiet galamērķi, izmantojot brīvā teksta](#page-12-0) [meklēšanu \(11 lpp.\)](#page-12-0)
- [Galamērķa norādīšana ar objektu \(12 lpp.\)](#page-13-0)
- Galamērķa norādīšana ar Send to Car  $(14$  lpp.)
- [Maršruta un ceļu navigācijas iestatījumi](#page-23-0)\* [\(22 lpp.\)](#page-23-0)

#### Galamērķa norādīšana ar Send to Car

Galamērķi var norādīt dažādos veidos — funkciias Send to Car lietošana ir viens no tiem.

#### Pozīcijas sūtīšana uz automašīnu

Send to Car ir funkcija, kas lauj pievienot galamērķi/atrašanās vietu automašīnas navigācijas sistēmai\*, izmantojot datoru.

Send to Car var lietot arī no lietotnes Volvo On Call. Volvo On Call\* var lietot, arī ja galamērķis/ pozīcija uz automašīnu ir jānosūta no Volvo On Call pakalpojumu centra.

Ņemiet vērā, ka šis process ir tikai viens no vairāku karšu pakalpojumu sniedzēju piemēriem.

1. Datorā atveriet vietni [wego.here.com.](https://wego.here.com)

> Tiek atvērts karšu pakalpojums.

- 2. Meklējiet vajadzīgo pozīciju.
- 3. Ar peles labo pogu noklikšķiniet uz pozīcijas un pēc tam noklikšķiniet uz adreses.
	- > Tiek atvērta sānu izvēlne/informācijas kartīte.
- 4. Sānu izvēlnē noklikšķiniet uz Kopīgot.
- 5. Sānu izvēlnē noklikškiniet uz Sūtīt uz automašīnu.

<span id="page-16-0"></span>6. Atlasiet automašīnu un ievadiet automašīnas VIN numuru vai e-pasta adresi, kas ir reģistrēta ar jūsu Volvo ID. Pēc tam noklikšķiniet uz Sūtīt.

#### 7. Noklikšķiniet uz Gatavs.

> Pozīcija tiek nosūtīta uz automašīnu.

Plašāku informāciju par vairākiem piegādātājiem un funkciju Send to Car skatiet Volvo Cars atbalsta vietnē [\(support.volvocars.com\)](http://support.volvocars.com).

#### Pozīcijas saņemšana un izmantošana automašīnā

Lai automašīnā varētu saņemt datus, tajā ir jābūt izveidotam savienojumam ar internetu, skatiet norādījumus īpašnieka rokasgrāmatā. Ja pozīcija uz automašīnu tiek nosūtīta ar Volvo On Call\*, datu saņemšanai tiek izmantots automašīnā iebūvētais modems, tas ir, atsevišķs interneta savienojums nav nepieciešams.

- 1. Kad automašīnā ir saņemta pozīcija, vidējā displejā tiek rādīts paziņojums. Pieskarieties paziņojumam/simbolam.
	- > Tiek atvērta informācijas kartīte.
- 2. Atlasiet vajadzīgo pozīcijas lietošanas veidu.

#### Saglabātas pozīcijas lietošana

Saņemtās pozīcijas tiek saglabātas navigācijas sistēmas bibliotēkā, un tās var lietot vēlāk.

#### Saistītā informācija

- Brauciena plāns (15 lpp.)
- [Galamērķa norādīšana tieši kartē](#page-11-0)\* (10 lpp.)
- [Galamērķa norādīšana ar adresi \(11 lpp.\)](#page-12-0)
- [Norādiet galamērķi, izmantojot brīvā teksta](#page-12-0) [meklēšanu \(11 lpp.\)](#page-12-0)
- [Galamērķa norādīšana ar objektu \(12 lpp.\)](#page-13-0)
- [Galamērķa norādīšana, izmantojot Jaunā](#page-14-0)[kais/Izlase/Bibliotēka \(13 lpp.\)](#page-14-0)
- [Maršruta un ceļu navigācijas iestatījumi](#page-23-0)\* [\(22 lpp.\)](#page-23-0)

### Brauciena plāns

Brauciena plāns ir maršruts, ko iesaka navigācijas sistēma\*, kad lietotājs ir ievadījis galamērķi. Pirmā noteiktā atrašanās vieta būs brauciena plāna galamērkis.

Turpmākās atrašanās vietas būs brauciena plāna starpmērķi.

Brauciena plānu, tā galamērķi un starpmērķus pēc tam var ērti rediģēt.

- [Brauciena plāna attēlošana \(16 lpp.\)](#page-17-0)
- [Brauciena plāna rediģēšana vai dzēšana](#page-17-0) [\(16 lpp.\)](#page-17-0)
- [Alternatīva maršruta attēlošana \(17 lpp.\)](#page-18-0)
- [Norāžu punktu attēlošana brauciena plānā](#page-19-0) [\(18 lpp.\)](#page-19-0)

### <span id="page-17-0"></span>Brauciena plāna attēlošana

Ceļu navigācijas laikā navigācijas sistēmā var skatīt brauciena plānu\*.

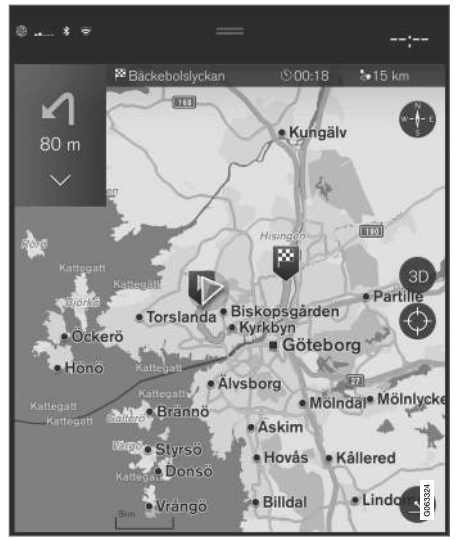

1. Maršruta vadības laikā izvērsiet rīku lauku, izmantojot lejupvērsto bultiņu un pēc tam trīs punktus.

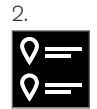

Pieskarieties Brauciena plāns simbolam, lai atvērtu brauciena plānu.

#### Saistītā informācija

- Brauciena plāna rediģēšana vai dzēšana (16 lpp.)
- [Alternatīva maršruta attēlošana \(17 lpp.\)](#page-18-0)
- [Norāžu punktu attēlošana brauciena plānā](#page-19-0) [\(18 lpp.\)](#page-19-0)

#### Brauciena plāna rediģēšana vai dzēšana

Kamēr tiek atskaņotas maršruta norādes, navigācijas sistēmā\* var noņemt starpmērķus vai visu brauciena plānu.

1. Izvērsiet rīku lauku, izmantojot lejupvērsto bultiņu un pēc tam trīs punktus.

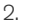

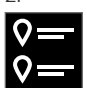

Pieskarieties Brauciena plāns simbolam, lai atvērtu brauciena plānu.

3. Pieskarieties atkritnes ikonai, lai no brauciena plāna dzēstu starpmērki, vai pieskarieties Not. maršr., lai dzēstu visu brauciena plānu.

- [Alternatīva maršruta attēlošana \(17 lpp.\)](#page-18-0)
- [Objektu attēlošana gar maršrutu \(17 lpp.\)](#page-18-0)
- [Norāžu punktu attēlošana brauciena plānā](#page-19-0) [\(18 lpp.\)](#page-19-0)

### <span id="page-18-0"></span>Alternatīva maršruta attēlošana

Kamēr tiek sniegtas maršruta norādes, navigācijas sistēmā\* var meklēt citus maršrutus.

1. Izvērsiet rīku lauku, izmantojot lejupvērsto bultiņu un pēc tam trīs punktus.

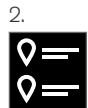

Pieskarieties Brauciena plāns simbolam, lai atvērtu brauciena plānu.

- 3. Nospiediet Citi maršruti.
- 4. Atlasiet citu maršrutu:
	- Eko
	- Ātrs
	- Ainava
- 5. Pieskarieties kartei.
	- > Kartē tiek parādīts atjaunināts maršruts, un norādes tiek atsāktas.

#### Saistītā informācija

- [Brauciena plāna rediģēšana vai dzēšana](#page-17-0) [\(16 lpp.\)](#page-17-0)
- [Satiksmes sastrēgumu skatīšana maršrutā](#page-20-0) [\(19 lpp.\)](#page-20-0)
- [Apvedceļa izvēlēšanās ar kartes navigāciju](#page-20-0)\* [\(19 lpp.\)](#page-20-0)

• [Maršruta un ceļu navigācijas iestatījumi](#page-23-0)\* [\(22 lpp.\)](#page-23-0)

## Objektu attēlošana gar maršrutu

Navigācijas sistēmā\* var skatīt sarakstu ar objektiem (POI<sup>9</sup> ) maršrutā.

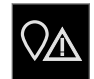

- 1. Nospiediet Priekšā.
- 2. Nospiediet POI.
	- > Objekti maršrutā tiek rādīti, pamatojoties uz to attālumu.
- 3. Ja vairāki objekti atrodas vienā un tajā pašā vietā, tie tiek attēloti kā grupa. Pieskarieties grupai, lai skatītu objektu sarakstu.
- 4. Atlasiet objektu.
- 5. Atlasiet vienu no informācijas kartītes alternatīvām un ievērojiet instrukcijas.

- [Informācijas kartītes kartē](#page-7-0)\* (6 lpp.)
- [Kartes iestatījumi \(21 lpp.\)](#page-22-0)

#### <span id="page-19-0"></span>Norāžu punktu attēlošana brauciena plānā

Brauciena plāna vadības punktu saraksts palīdz vadītājam savlaicīgi plānot nākamos manevrus. Rādiet brauciena plāna gaidāmo pagriezienu sarakstu navigācijas sistēmā\*:

- 1. Izvērsiet rīku lauku, izmantojot lejupvērsto bultiņu kreisajā pusē.
- 2. Izvērsiet rīku lauku tālāk ar trim punktiem.
- 3. Pieskarieties simbolam Pagriezieni (skatiet ilustrāciju).

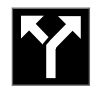

Rīku lauka vietā tiek rādīts brauciena plāna maršruta vadības punktu saraksts (sarakstu var ritināt). Nospiežot pa kreisi vērsto bultiņu, saraksts tiek samazināts.

Nākamais vadības punkts vienmēr atrodas saraksta augšgalā.

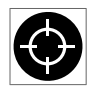

Pozīcija kartē tiek rādīta, sarakstā nospiežot vienu no maršruta vadības punktiem. Pēc tam pieskaroties tēmekļa simbolam (skatiet ilustrāciju),

karte tiek atiestatīta uz maršruta vadības skatu, kurā karte seko automašīnai.

### Satiksmes incidenti kartē**\***

Navigācijas sistēma saņem informāciju par satiksmes notikumiem un satiksmes sastrēgumiem un attēlo tos kartē.

#### G [PIEZĪME](https://voice.cbg.com:443/cmsweb/workspace/item/metadata/details.do?io=37d827810cec9794c0a801515c64b71e&version=2&language=lv&variant=LV)

Satiksmes informācija nav pieejama visos reģionos/valstīs.

Satiksmes informācijas pārraides zonas tiek nepārtraukti paplašinātas.

Varat iestatīt, kāda ar satiksmi saistīta informācija ir jārāda kartē.

Satiksmes traucējumi, piemēram, lēna satiksmes plūsma, ceļu remonts un ceļu satiksmes negadījumi, tiek norādīti ar dažādiem simboliem, ja karte ir pietiekami tuvināta.

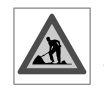

Ceļu remonts tiek attēlots šādi. Ja traucējumi ir plašāki, attiecīgajā ceļa pusē tiek attēlota sarkana līnija. Vienlaikus šī līnija norāda braukšanas virzienu, uz

kuru attiecas šis traucējums. Ja traucējums attiecas uz abiem virzieniem, attiecīgais ceļa posms tiek apzīmēts ar līniju abās ceļa pusēs.

#### Informācija par satiksmes problēmām

- Pieskarieties satiksmes problēmu simbolam.
	- > Tiek parādīta informācijas kartīte. Informācija var aprakstīt, piemēram, traucējuma atrašanās vietu ar ielas nosaukumu vai ceļa numuru, kā arī traucējuma veidu, apmēru vai ilgumu.

#### Izvairīšanās no satiksmes traucējumiem

Ja maršrutā ir satiksmes sastrēgums, var atlasīt variantu Izvairīties. Pēc tam sistēma izskaitļo alternatīvu maršrutu.

#### Reāllaika satiksmes informācija (RTTI)<sup>10</sup>

Ja automašīnā ir izveidots savienojums ar internetu, tajā var saņemt arī izvērstu satiksmes informāciju, izmantojot RTTI.

- [Satiksmes iestatījumi \(24 lpp.\)](#page-25-0)
- [Kartes iestatījumi \(21 lpp.\)](#page-22-0)
- [Satiksmes sastrēgumu skatīšana maršrutā](#page-20-0) [\(19 lpp.\)](#page-20-0)
- [Reāllaika satiksmes informācija \(20 lpp.\)](#page-21-0)
- [Informācijas kartītes kartē](#page-7-0)\* (6 lpp.)

<sup>9</sup> Point of Interest

<sup>10</sup> Attiecas uz dažu valstu tirgiem.

#### <span id="page-20-0"></span>Satiksmes sastrēgumu skatīšana maršrutā

Kad navigācijas sistēmā tiek iestatīts galamērķis, var tikt attēlots satiksmes traucēkļu saraksts maršrutā\*.

1. Kad tiek rādīta karte, izvērsiet rīku lauku kreisajā pusē, izmantojot lejupvērsto bultinu un pēc tam trīs punktus.

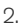

#### Nospiediet Priekšā.

- 3. Nospiediet Satiksme. Ja maršrutā nav neviena satiksmes notikuma, satiksmes taustiņš ir pelēkā krāsā.
	- > Satiksmes notikumi maršrutā tiek rādīti, pamatojoties uz to attālumu.
- 4. Ja ir nepieciešama plašāka informācija par satiksmes traucējumu, pieskarieties rindai, un tiek atvērta informācijas kartīte. Atlasiet vienu no informācijas kartītes alternatīvām un ievērojiet instrukcijas.
- 5. Pieskarieties Izvairīties, lai izvairītos no satiksmes incidenta.
	- > Maršruts tiek pārrēķināts, un norādes tiek sniegtas, izmantojot alternatīvu maršrutu.

#### Saistītā informācija

- [Satiksmes incidenti kartē](#page-19-0)\* (18 lpp.)
- [Satiksmes iestatījumi \(24 lpp.\)](#page-25-0)
- [Informācijas kartītes kartē](#page-7-0)\* (6 lpp.)
- [Reāllaika satiksmes informācija \(20 lpp.\)](#page-21-0)

### Apvedceļa izvēlēšanās ar kartes navigāciju**\***

Ja vadītājs vēlas apbraukt nākamo maršruta segmentu, piemēram, tādēļ ka ceļš ir slēgts, var atlasīt apkārtceļu.

1. Izvērsiet rīku lauku kreisajā pusē, izmantojot lejupvērsto bultiņu un pēc tam trīs punktus.

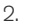

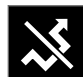

Nospiediet simbolu Apvedceļš, lai rādītu brauciena alternatīvu ar informāciju par garāko/īsāko maršrutu, kā arī izskaitļoto brauciena laiku. Parasti tiek ieteikts tikai īsāks apkārtceļš, kas atkal ātri savienojas ar sākotnējo brauciena plānu.

3. Ja ieteikums tiek **pienemts**: Pieskarieties zīmei ar apvedceļa informāciju. Maršruts tiek pieņemts, pat ja braucat pa ieteikto ceļu. Pēc ieteikuma pieņemšanas tiek atsākta vadība — tagad apkārtceļš ir atlasīts kā maršruts. Ja ieteikums nav pieņemts, turpiniet braukt pa sākotnējo maršrutu.

Alternatīva funkcijai **Apvedceļš** ir novirzīties no brauciena plāna maršruta — tādā gadījumā sistēma automātiski atjaunina maršrutu un turpina vadību uz galamērķi pa vispiemērotāko maršrutu.

Ir iespējams arī skatīt alternatīvu maršrutu, kamēr braukšana tiek turpināta.

#### <span id="page-21-0"></span>|| Saistītā informācija

• [Alternatīva maršruta attēlošana \(17 lpp.\)](#page-18-0)

Reāllaika satiksmes informācija<sup>11</sup>

Kad automašīnā ir izveidots savienojums ar internetu, vadītājs var piekļūt reāllaika satiksmes informācijai (RTTI<sup>12</sup>).

No mobilajām lietotnēm, varas iestādēm un transportlīdzekļu GPS datiem tiek nepārtraukti izgūta informācija par satiksmes notikumiem un plūsmu. Ja automašīna pieprasa satiksmes plūsmas informāciju, vienlaikus tiek sniegti anonīmi dati par satiksmes plūsmu automašīnas atrašanās vietā, tādējādi papildinot pakalpojuma funkciju. Anonīmie dati tiek sūtīti tikai gadījumā, ja ir aktivizēta RTTI.

Kartes navigācijas sistēmā\* tiek attēloti pašreizējie ātrgaitas ceļu, galveno ceļu un ārpilsētas ceļu, kā arī noteiktu starppilsētu celu satiksmes apstākļi.

Kartē attēlotās satiksmes informācijas apjoms ir atkarīgs no attāluma līdz automašīnai, un tā tiek attēlota tikai aptuveni 120 km (75 jūdžu) rādiusā ap automašīnas atrašanās vietu.

Teksts un simboli tiek attēloti kartē kā parasti, un satiksmes plūsma rāda satiksmes kustības ātrumu uz ceļa salīdzinājumā ar attiecīgā ceļa atļauto braukšanas ātrumu. Kartē tiek attēlota satiksmes plūsma abās ceļa pusēs, katru raukšanas virzienu apzīmējot ar vienu krāsainu līniju:

- Zaļa nav pārrāvumu
- Sarkana satiksmes sastrēgums/negadījums
- Melna ceļš slēgts

#### $\left| \left( \mathbf{\hat{i}} \right) \right|$ [PIEZĪME](https://voice.cbg.com:443/cmsweb/workspace/item/metadata/details.do?io=37d827810cec9794c0a801515c64b71e&version=2&language=lv&variant=LV)

Satiksmes informācija nav pieejama visos reģionos/valstīs.

Satiksmes informācijas pārraides zonas tiek nepārtraukti paplašinātas.

#### Saistītā informācija

• [Reāllaika satiksmes informācijas aktivizēšana](#page-22-0) [un deaktivizēšana \(21 lpp.\)](#page-22-0)

<sup>11</sup> Attiecas uz dažu valstu tirgiem.

<sup>12</sup> Real Time Traffic Information

#### <span id="page-22-0"></span>Reāllaika satiksmes informācijas<sup>13</sup> aktivizēšana un deaktivizēšana

Kad automašīnā ir izveidots savienojums ar internetu, vadītājs var piekļūt reāllaika satiksmes informācijai (RTTI14) navigācijas sistēmā\*. RTTI aktivizē un deaktivizē šādi:

- 1. Centrālā displeja augšējā skatā pieskarieties Iestatījumi.
- 2. Nospiediet Navigācija > Satiksme.
- 3. Atlasiet Reāllaika satiksmes informācija, lai aktivizētu (aizstāj parasto satiksmes informāciju ar RTTI) vai deaktivizētu RTTI.
- 4. Tiek rādīts uznirstošs logs ar virsrakstu Noteikumi un nosacījumi, un pirmajā RTTI lietošanas reizē tiek rādīts arī logs ar virsrakstu Datu kopīgošana.

Ja automašīnas interneta savienojums tiek deaktivizēts laikā, kad ir aktivizēta RTTI, automātiski tiek aktivizēta parastā satiksmes informācija. Izveidojot interneta savienojumu atkārtoti, RTTI tiek aktivizēta vēlreiz.

#### Saistītā informācija

- [Reāllaika satiksmes informācija \(20 lpp.\)](#page-21-0)
- [Satiksmes iestatījumi \(24 lpp.\)](#page-25-0)

### Sensus Navigation**\*** iestatījumi

Šeit atlasa iestatījumus, lai definētu, kā ir jāattēlo maršruts un cita informācija.

#### Iestatījumi → Navigācija

Var veikt šādus iestatījumus:

- Karte pārvaldīt kartes saturu un izskatu.
- Maršruts un vadība pārvaldīt maršruta norādes, izskaitļošanu un attēlošanu.
- Satiksme pārvaldīt informāciju par satiksmes traucējumiem.

### Saistītā informācija

- Kartes iestatījumi (21 lpp.)
- [Maršruta un ceļu navigācijas iestatījumi](#page-23-0)\* [\(22 lpp.\)](#page-23-0)
- [Satiksmes iestatījumi \(24 lpp.\)](#page-25-0)

## Kartes iestatījumi

Šeit var atlasīt iestatījumus kartes attēlošanai ekrānā.

#### Iestatījumi → Navigācija → Karte

Var veikt šādus iestatījumus:

- Atrašanās vietas formāts
- Kartes attēlojuma formāts
- Rādīt fotoradarus
- Rādīt izlasi
- Objekts (POI)

#### Atrašanās vietas formāts

Atrašanās vietas formāts izmanto, lai izvēlētos, vai piešķirt pašreizējai atrašanās vietai nosaukumu/rādīt tās adresi vai koordinātas.

- Adrese
- Koordin., augstums

<sup>14</sup> Real Time Traffic Information

#### <span id="page-23-0"></span>|| Kartes dizains

Kartes attēlojuma formāts izmanto, lai izvēlētos, kā attēlot kartes krāsas.

- Diena spilgtas krāsas.
- Nakts tumšas krāsas, kas netraucē redzamību naktī.
- Automātiski sistēma pārslēdz Diena un Nakts atkarībā no pasažieru salona apgaismojuma.

#### Fotoradari<sup>15</sup>

Rādīt fotoradarus norāda, vai kartē ir jārāda fotoradari.

#### Izlases

Izvēlieties, vai rādīt kartē Izlases.

### Objekts (POI<sup>16</sup>)

To, kuri objekti ir jārāda kartē, iestata sadaļā Objekts (POI). Pieskarieties vajadzīgajai kategorijai, piemēram, "Transports", un pēc tam atlasiet, vai jārāda visas vai atsevišķas apakškategorijas. Izejiet no izvēlnes, nospiežot Atpakal vai Aizvērt.

### Saistītā informācija

- Sensus Navigation\* [iestatījumi \(21 lpp.\)](#page-22-0)
- Maršruta un ceļu navigācijas iestatījumi\* (22 lpp.)
- [Satiksmes iestatījumi \(24 lpp.\)](#page-25-0)
- [Objektu attēlošana gar maršrutu \(17 lpp.\)](#page-18-0)
- [Galamērķa norādīšana ar objektu \(12 lpp.\)](#page-13-0)
- [Galamērķa norādīšana, izmantojot Jaunā](#page-14-0)[kais/Izlase/Bibliotēka \(13 lpp.\)](#page-14-0)

### Maršruta un ceļu navigācijas iestatījumi**\***

Šeit atlasa iestatījumus, lai definētu, kā ir jāizskaitlo maršruts un jāattēlo ceļu navigācija.

Iestatījumi → Navigācija → Maršruts un vadība

Var veikt šādus iestatījumus:

- Ierašanās laika formāts
- Balss vadības līmenis
- Izvēlēties noklusējuma maršruta tipu
- Maršruta iepazīšana
- Izvairīšanās iestatījumi
- leteikt degv. uzpildes staciju

<sup>15</sup> Šī funkcija nav pieejama visos tirgos.

<sup>16</sup> Point of Interest

#### Laika formāts

Atlasiet, kā norādīt ierašanās laiku:

- ETA<sup>17</sup> (izskaitļotais ierašanās laiks galamērķī)
- RTA<sup>18</sup> (atlikušais laiks līdz ierašanās brīdim) Attēlotajiem laikiem ir spēkā galamērķa laika zona.

#### Balss vadības līmenis

- 1. Nospiediet Balss vadības līmenis.
- 2. Pieskarieties vajadzīgajam balss vadības veidam:
	- Nevienu (nav automātiskās balss vadības, bet vienreiz var manuāli pieprasīt pašreizējo balss vadību)
	- Zems (tikai viens paziņojums par katru maršruta vadības punktu)
	- Vidēja (līdz 3 paziņojumiem par katru maršruta vadības punktu, ierobežots informācijas daudzums)
	- Pilns (līdz 4 paziņojumiem par katru maršruta vadības punktu un visa pieejamā informācija)

### Standarta maršrutu tipi

Atlasiet vēlamā maršruta standarta tipu:

- Ātrs
- Eko
- Ainava (ja vien iespējams, automaģistrāles netiek izmantotas, tādēļ brauciens var būt ilgs)

Ir iespējams arī skatīt alternatīvu maršrutu, kamēr braukšana tiek turpināta.

#### Maršruta izzināšana

Atlasiet Maršruta iepazīšana, vai atlaut datu apkopošanu, lai optimizētu maršruta izskaitļošanu.

#### Izvairīšanās

Nospiediet Izvairīšanās iestatījumi, lai atvērtu izvēlni ar dažādām opcijām, no kurām var automātiski izvairīties, ja tas ir iespējams, izskaitlojot maršrutu. Piemēram, atlasiet tuneļus, zonas ar maksas celiem un prāmjus.

#### Degvielas uzpildes staciju ieteikumi

Pieskarieties leteikt degv. uzpildes staciju, lai aktivizētu vai deaktivizētu tuvējo degvielas uzpildes staciju rādīšanu.

### Saistītā informācija

- Sensus Navigation\* [iestatījumi \(21 lpp.\)](#page-22-0)
- [Kartes iestatījumi \(21 lpp.\)](#page-22-0)

• [Alternatīva maršruta attēlošana \(17 lpp.\)](#page-18-0)

[Satiksmes iestatījumi \(24 lpp.\)](#page-25-0)

<sup>17</sup> Estimated Time of Arrival

<sup>18</sup> Remaining Time to Arrival

### <span id="page-25-0"></span>Satiksmes iestatījumi

Šeit var atlasīt iestatījumus satiksmes informācijas attēlošanai kartē\*.

#### Iestatījumi → Navigācija → Satiksme

Var veikt šādus iestatījumus:

- Rādīt un apstrādāt satiksmes notikumus
- Izvairīties no satiksmes notikumiem
- Rādīt brīvu satiksmes plūsmu
- Reāllaika satiksmes informācija

#### satiksmes notikumu attēlošana

Atlasiet, vai satiksmes notikumi ir jāattēlo kartē un jālieto maršruta izskaitļošanai:

- Nevienu
- Nozīmīgos
- Visi

#### Izvairīšanās no satiksmes negadījumiem

Atlasiet, vai no satiksmes incidentiem ir jāizvairās, izskaitļojot maršrutu:

- Nekad
- Vaicāt (brauciena laikā tiek sniegti maršruta mainas ierosinājumi)
- Vienmēr

### Rādīt brīvu satiksmes plūsmu

Atlasiet Rādīt brīvu satiksmes plūsmu, lai to rādītu kartē.

#### Izvērstas satiksmes informācijas lietošana<sup>19</sup>

Atlasiet Reāllaika satiksmes informācija, lai lietotu reāllaika satiksmes informāciju, izmantojot internetu (RTTI).

#### Saistītā informācija

- Sensus Navigation\* [iestatījumi \(21 lpp.\)](#page-22-0)
- [Kartes iestatījumi \(21 lpp.\)](#page-22-0)
- Maršruta un celu navigācijas iestatījumi\* [\(22 lpp.\)](#page-23-0)
- [Reāllaika satiksmes informācija \(20 lpp.\)](#page-21-0)

## Karšu atjauninājumi

MapCare ir karšu atjaunināšanas pakalpojums Volvo automašīnām, kas aprīkotas ar sistēmu Sensus Navigation\*.

### Vispārīga informācija par atjaunināšanu

Kartes var atjaunināt divos veidos. To var darīt vai nu ar datoru un USB atmiņu, vai arī tieši automašīnā<sup>20</sup> (ja automašīnā ir izveidots savienojums ar internetu).

Automašīnas karte ir iedalīta vairākos iepriekš noteiktos reģionos. Atjauninot kartes datus, ir svarīgi atjaunināt visus reģionus — vadītājs var izvēlēties atjaunināt tikai vienu vai vairākus noteiktus reģionus.

Kad automašīnā ir izveidots savienojums ar internetu, var atjaunināt vienu vai vairākus reģionus. Ja jāatjaunina liels skaits reģionu — vai visa karte viss kartes datu apjoms var būt tik liels, ka atjaunināšanu ir vienkāršāk veikt datorā, izmantojot USB atmiņas ierīci.

#### $\bigodot$ [PIEZĪME](https://voice.cbg.com:443/cmsweb/workspace/item/metadata/details.do?io=98c8785ae888b809c0a801510f844a11&version=3&language=lv&variant=LV)

Ja brauciena plāns aptver vairākus reģionus, tiem visiem jābūt vienādam versijas numuram. Pretējā gadījumā pastāv iespēja, ka izskaitlotajā maršrutā var būt negaidīts ceļa posms.

<sup>19</sup> Attiecas uz dažu valstu tirgiem.

<sup>20</sup> Attiecas tikai uz noteiktām valstīm.

#### Kartes struktūras atjaunināšana

Reizēm kartes struktūra jāmaina — tā notiek, ja jāpievieno reģions vai liels reģions jāsadala mazākos reģionos. Ja tā notiek, mēģinājums atjaunināt atsevišķus reģionus, izmantojot parasto procedūru, neizdosies, un paziņojumā tiks parādīts iemesls.

Tā vietā visa karte atkārtoti jāinstalē, izmantojot USB atmiņas ierīci. Plašāku informāciju skatiet Volvo Cars atbalsta vietnē

([support.volvocars.com\)](http://support.volvocars.com) vai sazinieties ar Volvo izplatītāju.

#### Navigācijas sistēmas programmatūras atiaunināšana

Regulāri jāatjaunina ne tikai kartes dati, bet arī pašas navigācija sistēmas programmatūra, kas tiek nepārtraukti uzlabota. Pretējā gadījumā var rasties situācija, ka navigācijas sistēmas pašreizējā programmatūra neatbalsta jaunākos kartes datu atjauninājumus. Tādā gadījumā tiek parādīts ziņojums, informējot, ka jāatjaunina arī navigācijas sistēmas programmatūra. To var izdarīt pie Volvo izplatītāja.

#### Bieži uzdotie jautājumi

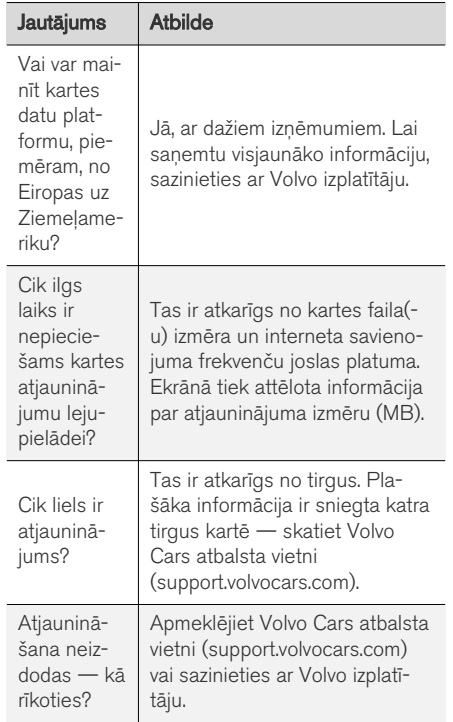

- Karšu atjaunināšana\*[, izmantojot datoru un](#page-27-0) [USB \(26 lpp.\)](#page-27-0)
- Karšu atjaunināšana\* [no tiešsaistes automa](#page-28-0)[šīnas \(27 lpp.\)](#page-28-0)
- [Bieži uzdotie jautājumi par kartes navigāciju](#page-29-0)\* [\(28 lpp.\)](#page-29-0)
- [Kartes navigācijas licences līgums](#page-30-0)\* [\(29 lpp.\)](#page-30-0)
- [Kartes navigācijas autortiesības](#page-32-0)\* (31 lpp.)

### <span id="page-27-0"></span>Karšu atjaunināšana**\***, izmantojot datoru un USB

Jaunas kartes var lejupielādēt datorā ar interneta savienojumu, saglabāt USB atmiņā un pēc tam pārsūtīt no USB atmiņas uz automašīnu.

#### Sagatavošana

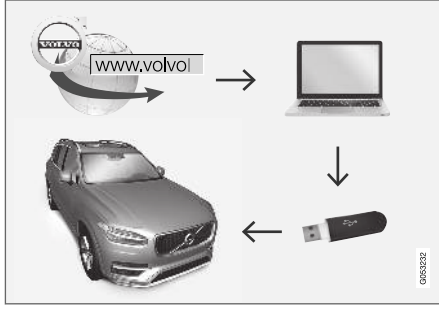

Atjaunināšana ar datoru un USB ierīci

#### USB atmiņa

Lai USB atmiņas ierīce varētu veikt atjaunināšanu, jāievēro šādas prasības:

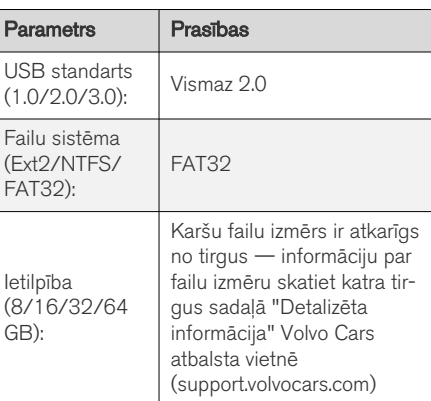

#### Pašreizējās kartes versijas noskaidrošana

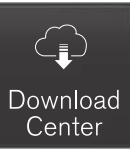

1. Lietojumprogrammu skatā pieskarieties Lejupielādes centrs.

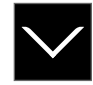

- 2. Pieskarieties bultiņai, lai izvērstu reģionu.
	- > Tiek rādīta detalizēta kartes informācija.
- 3. Skatiet kartes informāciju zem kartes attēla.

#### Kartes datu lejupielāde no interneta USB atmiņas ierīcē

Sagatavojiet USB atmiņu un pierakstīto kartes informāciju.

- 1. Atveriet Volvo Cars atbalsta vietni ([support.volvocars.com\)](http://support.volvocars.com) datorā ar interneta savienojumu.
- 2. Atlasiet kartes, automašīnas modeli un modeļa gadu.
- 3. Noklikšķiniet uz atjaunināmā reģiona.
	- > Tiek rādīts kartes attēls ar informāciju par attiecīgā reģiona jaunākajiem kartes datiem.
- 4. Pārliecinieties, ka kartes versija ir jaunāka nekā automašīnā instalētā.
- 5. Pievienojiet USB atmiņas ierīci datoram un lejupielādējiet atjauninājumu USB atmiņas ierīcē.

Lejupielādes laiks var atšķirties atkarībā no kartes lieluma un savienojuma joslas platuma.

#### Kartes datu pārsūtīšana no USB ierīces uz automašīnu

Laiks, kas nepieciešams kartes pārsūtīšanai no USB atmiņas uz automašīnu, ir atkarīgs no kartes datu lieluma. Atjaunināšanu var veikt braukšanas laikā. Ja instalēšana nav pabeigta, kad automašīna tiek izslēgta, tad atjaunināšana tiks turpināta nākamajā braukšanas reizē.

#### <span id="page-28-0"></span>**Atiaunināšana**

- 1. Aktivizējiet navigācijas sistēmu.
- 2. Pievienojiet USB atmiņu automašīnas USB portam. Ja ir divi USB porti, tad otru vienlaikus nevar izmantot.
- 3. Navigācijas sistēma automātiski nosaka, ka ir pieejams atjauninājums, un visas karšu datu bāzes atjaunināšanas laikā rāda ekrānā, kāda procesa procentuālā daļa ir pabeigta.
	- > Ja tiek atjaunināts atsevišķs kartes reģions, atjaunināšana sākas nekavējoties.

Lai sāktu visas karšu datu bāzes atjaunināšanu, lietotājam ir jāpieskaras Apstiprināt — vai Atcelt, lai atceltu instalēšanu.

- 4. Pieskarieties Apstiprināt tiek sākta visas karšu datu bāzes atjaunināšana, un vidējā displejā tiek rādīta informācija par šī procesa norisi.
- 5. Centrālajā displejā ir redzams, kad pārsūtīšana ir pabeigta — izņemiet USB atmiņas ierīci.
- 6. Restartējiet informācijas un izklaides sistēmu.
- 7. Pārliecinieties, ka uz automašīnu ir pārsūtīti pareizie kartes dati, atkārtojot darbības, kas aprakstītas iepriekšējā sadaļā "Pašreizējās kartes versijas noskaidrošana".

#### Procesa pārtraukšana

Ja atjaunināšanas laikā process tiek pārtraukts, vidējā displejā vienmēr tiek attēlots paskaidrojošs teksta pazinojums.

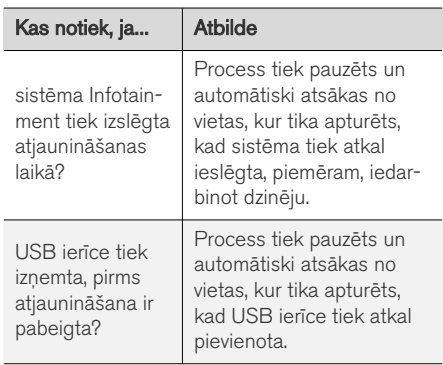

Plašāku informāciju skatiet Volvo Cars atbalsta vietnē ([support.volvocars.com\)](http://support.volvocars.com) vai sazinieties ar Volvo izplatītāju.

#### Saistītā informācija

- Karšu atjaunināšana\* no tiešsaistes automašīnas (27 lpp.)
- [Karšu atjauninājumi \(24 lpp.\)](#page-25-0)

#### Karšu atjaunināšana**\*** no tiešsaistes automašīnas

Kad automašīnā ir izveidots savienojums ar internetu, var atjaunināt navigācijas sistēmas kar $tes^{21}$ .

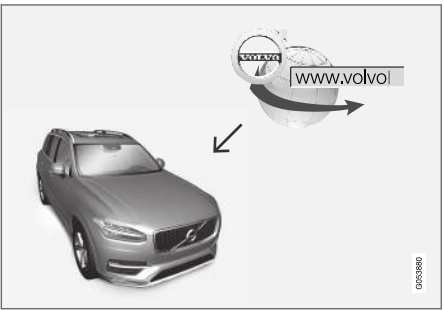

Attālās atjaunināšanas princips.

#### <span id="page-29-0"></span>**NAVIGĀCIJA**

 $|$ Automašīnā ir jābūt izveidotam savienojumam ar internetu, skatiet norādījumus īpašnieka rokasgrāmatā.

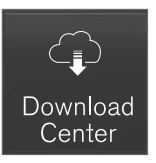

- 1. Lietotņu skatā pieskarieties Leiupielādes centrs.
	- > Šī lietotne tiek startēta, un pie lietotnes nosaukuma Kartes ir attēlots skaitlis, kas norāda, cik daudz kartes atjauninājumu ir pieejams norādītajam māju reģionam. Šis skaitlis ir redzams līdz nākamajai atjauninājumu meklēšanas reizei vai līdz atjauninājumu instalēšanai.
- 2. Nospiediet Kartes.
- 3. Nospiediet Instalēt un pēc tam Apstiprināt.
	- > Tiek sākta atlasītās kartes/kartes atjauninājuma instalēšana.

Plašāku informāciju skatiet Volvo Cars atbalsta vietnē [\(support.volvocars.com](http://support.volvocars.com)) vai sazinieties ar Volvo izplatītāju.

#### Kartes datu automātiska atjaunināšana

Automātisku atjaunināšanu var atlasīt, tikai ja sadaļā Iestatījumi > Sistēma > Lejupielādes centrs ir aktivizēta funkcija Programmat. atiauninājumu pārbaude fonā.

- 1. Kartes datu automātisku atjaunināšanu var atlasīt tikai māju reģionam. Ja māju reģions nav jau atlasīts — nospiediet lejupvērsto bultiņu, lai izvērstu reģionu.
	- > Tiek rādīta detalizēta kartes informācija.
- 2. Nospiediet Iestatīt kā mājas reģ..
- 3. Atzīmējiet lauku Autom. atjaunin.:.
	- > Kad automašīnā ir izveidots savienojums ar internetu un ir pieejams kartes atjauninājums, tas tiek automātiski lejupielādēts automašīnā.

#### Saistītā informācija

- Karšu atjaunināšana\*[, izmantojot datoru un](#page-27-0) [USB \(26 lpp.\)](#page-27-0)
- [Karšu atjauninājumi \(24 lpp.\)](#page-25-0)

### Bieži uzdotie jautājumi par kartes navigāciju**\***

Tālāk ir sniegtas atbildes uz dažiem bieži uzdotiem jautājumiem par navigācijas sistēmu.

#### Automašīnas atrašanās vieta kartē nav pareiza

Navigācijas sistēma rāda automašīnas atrašanās vietu ar aptuveni 20 metru (65 pēdu) precizitāti.

Kļūdas risks ir lielāks, braucot pa ceļu, kurš atrodas paralēli citam ceļam, pa līkumotu ceļu, vairāklīmenu ceļu vai pēc ilgstošas braukšanas, kuras laikā nav veikti nepārprotami pagriezieni.

Arī augsti kalni, ēkas, tuneļi, gaisa tilti, gaisa pārejas/pazemes pārejas negatīvi ietekmē satelīta signālu uztveršanu — tas savukārt nozīmē, ka var samazināties automašīnas atrašanās vietas izskaitļošanas precizitāte.

#### Sistēma ne vienmēr izskaitļo visātrāko/ visīsāko maršrutu.

Izskaitlojot maršrutu, tiek nemti vērā vairāki faktori, lai noteiktu teorētiski vislabāko risinājumu. Tie ietver maršruta garumu, cela platumu, cela klasifikāciju, satiksmes intensitāti un ātruma ierobežojumus. Taču pieredzējis vadītājs, kurš pārzina teritoriju, iespējams, var izvēlēties labāku maršrutu.

#### <span id="page-30-0"></span>Sistēma var izmantot, piemēram, maksas ceļus vai prāmjus, bet vadītājs ir izvēlējies to neizmantot.

Tehnisku iemeslu dēļ, aprēķinot garu maršrutu, sistēma var izmantot tikai lielākos ceļus.

Ja esat izvēlējies izvairīties no maksas ceļiem un automaģistrālēm, sistēma no tiem pēc iespējas izvairās, izmantojot tos tikai gadījumā, ja nav pieejama neviena cita saprātīga alternatīva.

#### Pēc transportēšanas automašīnas atrašanās vieta kartē nav pareiza

Ja automašīna ir transportēta, piemēram, ar prāmi vai vilcienu, vai veidā, kas traucē satelīta signāla uztveršanu, var paiet līdz 5 minūtēm, kamēr automašīnas atrašanās vieta tiek izskaitļota pareizi.

#### Pēc riepas maiņas displeja ekrānā redzamais automašīnas simbols uzvedas neizskaidrojami.

Automašīnas pašreizējās atrašanās vietas, ātruma un braukšanas virziena izskaitlošanā tiek izmantots ne tikai satelīta uztvērējs, bet arī automašīnas ātruma sensors un žiroskopa palīgsistēma. Pēc rezerves riteņa uzstādīšanas vai vasaras riepu nomaiņas pret ziemas riepām sistēmā ir "jāiepazīst" jauno ritenu izmērs.

Lai sistēma darbotos optimāli, ieteicams kādu brīdi braukt pa ceļiem, uz kuriem ir spēcīgs satelīta signāls (laba redzamība).

#### Kartes attēls neatbilst reālajai situācijai.

Tādi faktori kā nepārtraukta ceļu tīkla paplašināšana un pārbūve, jaunu ceļu satiksmes noteikumu ieviešana u.c. nozīmē, ka karšu datubāze ne vienmēr ir pilnīga.

Tādēļ kartes dati tiek nepārtraukti uzlaboti un atjaunināti — regulāri pārbaudiet, vai nav pieejami atjauninājumi.

#### Ekrānā redzamais automašīnas simbols lēkā vai griežas

Pirms uzsākt braukšanu, sistēmai var būt nepieciešamas dažas sekundes laika, lai noteiktu automašīnas atrašanās vietu un kustību.

Izslēdziet sistēmu un dzinēju. Iedarbiniet vēlreiz, taču, pirms uzsākt braukšanu, kādu brīdi ļaujiet automašīnai nekustīgi stāvēt uz vietas.

#### Kartes informācija nav atjaunināta

Skatiet atbildi zem nākamā virsraksta.

#### Vai ir instalēta jaunākā kartes informācija?

Kartes dati tiek pastāvīgi atjaunināti un pilnveidoti. Saistībā ar kartes atjauninājumiem, izmantojot datoru un USB, automašīnā var tikt rādīta pašreizējā kartes versija. Pārbaudiet kartes versiju automašīnā un salīdziniet to ar pieejamo kartes versiju Volvo Cars atbalsta vietnē support.volvocars.com.

#### Saistītā informācija

• [Karšu atjauninājumi \(24 lpp.\)](#page-25-0)

### Kartes navigācijas licences līgums**\***

Licence22 ir vienošanās par tiesībām veikt noteiktu darbību vai tiesībām izmantot kāda cita pilnvaras atbilstoši vienošanās noteikumiem un nosacījumiem.

### GALALIETOTĀJA LICENCES LĪGUMS

LŪDZU, RŪPĪGI IZLASIET ŠO GALALIETOTĀJA LICENCES LĪGUMU PIRMS IZMANTOJAT HERE DATI IRĀZI.

#### INFORMĀCIJA LIETOTĀJAM

ŠIS IR LICENCES LĪGUMS – UN NEVIS PĀRDOŠANAS VIENOŠANĀS – STARP JUMS UN HERE B.V. PAR JŪSU HERE EUROPE B.V. ("HERE") NAVIGĀCIJAS KARŠU DATUBĀZES KOPIJU, TAI SKAITĀ SAISTĪTO DATORPROGRAMMATŪRU, DATU NESĒJUS UN HERE PUBLICĒTU IESPIESTU SKAIDROJOŠO DOKUMENTĀCIJU (KOPĪGI "DATUBĀZI"). IZMANTOJOT ŠO DATUBĀZI, JŪS PIEŅEMAT UN PIEKRĪTAT VISIEM ŠAJĀ GALALIETOTĀJA LICENCES LĪGUMĀ ("LĪGUMĀ") MINĒTAJIEM NOTEIKUMIEM UN NOSACĪJUMIEM. JA JŪS NEPIEKRĪTAT ŠAJĀ LĪGUMĀ MINĒTAJIEM NOTEIKUMIEM, NEKAVĒJOTIES NOGĀDĀJIET DATUBĀZI AR VISIEM PIEVIENOTAJIEM PRIEKŠMETIEM ATPAKAĻ SAVAM PIEGĀDĀTĀJAM, LAI SANEMTU NAUDU ATPAKAL.

#### $|$ ĪPAŠUMTIESĪBAS

Datubāze un autortiesības, kā arī intelektuālā īpašuma vai tamlīdzīgas tiesības, atrodas HERE un tās licenču devēju īpašumā. Datubāzi saturošā datu nesēja īpašumtiesības patur HERE un/vai jūsu piegādātājs līdz brīdim, kad būsiet pilnībā samaksājis jebkādas HERE un/vai jūsu piegādātāja noteiktas naudas summas atbilstoši šim vai līdzīgiem līgumiem, kuru ietvaros jums tiek izsniegta datubāze.

#### LICENCES PIEŠĶIRŠANA

HERE piešķir jums bezizņēmuma licenci datubāzes izmantošanai personīgiem mērķiem vai, ja piemērojams, izmantošanai jūsu uzņēmējdarbības iekšējiem nolūkiem. Šī licence neietver tiesības piešķirt apakšlicences.

#### LIETOŠANAS IEROBEŽOJUMI

Datubāzes izmantošana aprobežojas ar konkrēto sistēmu, kurai tā tika izveidota. Izņemot ciktāl to izteikti pieļauj obligāti likumi (piem., nacionālie likumi, kas balstīti uz Eiropas programmatūras direktīvu (91/250) un datubāžu direktīvu (96/9)), jūs nedrīkstat izņemt vai izmantot būtiskas datubāzes satura daļas, kā arī reproducēt, kopēt, izmainīt, pielāgot, tulkot, disasemblēt, dekompilēt vai analizēt jebkuru datubāzes daļu. Ja jūs vēlaties iegūt savietojamības informāciju, kā noteikts Eiropas programmatūras direktīvā (vai uz tās balstītajos nacionālajos likumos), jūs dosiet HERE saprātīgu iespēju sniegt minēto

informāciju uz saprātīgiem noteikumiem, ieskaitot izmaksas, kurus noteiks HERE.

Datubāzē iekļauta informācija, ko HERE sniedz saskaņā ar trešo pušu licenci, un uz to attiecas piegādātāja noteikumi un autortiesību atrunas, kas norādītas šajā URL:

#### here.com/supplierterms

#### LICENCES TĀLĀKNODOŠANA

Jūs nedrīkstat nodot datubāzi trešajām personām, izņemot, kad tā ir instalēta sistēmā, kurai tika izveidota, vai kad jūs savā īpašumā nepaturat datubāzes kopiju, un ar noteikumu, ka saņēmējs piekrīt visiem šī līguma noteikumiem un nosacījumiem un rakstiski apliecina to HERE. Disku komplektus var nodot tālāk vai pārdot tikai kā veselu komplektu, kādu piedāvā HERE, nevis pa daļām.

#### IEROBEŽOTA GARANTIJA

HERE garantē, ka, ievērojot visus zemāk minētos brīdinājumus, 12 mēnešu laikā no jūsu datubāzes kopijas saņemšanas datubāze darbosies būtībā saskaņā ar HERE pareizības un pilnīguma kritērijiem, kuri pastāvēja datubāzes saņemšanas datumā. Šie kritēriji ir pieejami no HERE pēc jūsu pieprasījuma. Ja datubāzes darbība neatbilst šai ierobežotajai garantijai, HERE attiecīgi rīkosies, lai savestu kārtībā vai aizstātu jūsu neatbilstošo datubāzes kopiju. Ja šo centienu rezultātā datubāze joprojām nedarbosies saskaņā ar šeit

noteiktajām garantijām, jūs varēsiet izvēlēties starp pamatota atmaksājuma saņemšanu no samaksātās cenas par datubāzi vai šī līguma anulēšanu. Šīs būs HERE pilnas saistības un jūsu vienīgais tiesiskās aizsardzības līdzeklis pret HERE. Izņemot gadījumus, kas skaidri norādīti šajā sadaļā, HERE negarantē un nesniedz nekādus priekšstatus par datubāzes izmantoto rezultātu izmantošanas korektumu, pareizību, uzticamību vai tamlīdzīgi. HERE nesniedz garantiju par kļūdu neesamību vai to nerašanos datubāzē. Nekāda mutiska vai rakstiska informācija vai ieteikumi no HERE, jūsu piegādātāja vai jebkuras citas personas neradīs garantiju vai jebkādā veidā nepaplašinās augstāk minētās ierobežotās garantijas apjomu. Šajā līgumā noteiktā ierobežotā garantija neietekmē un nekaitē jūsu likumīgajām tiesībām, kas jums var būt piešķirtas ar likuma noteikto garantiju pret slēptiem defektiem.

Ja jūs nesaņēmāt datubāzi tieši no HERE, jums var būt likumīgas tiesības pret personu, no kuras saņēmāt datubāzi, kā arī HERE šeit piešķirtās tiesības saskaņā ar jūsu jurisdikcijas likumdošanu. Augstāk minētā HERE garantija neietekmēs jūsu likumīgās tiesības un jūs varat izmantot šādas tiesības un šeit piešķirtās garantijas tiesības.

<sup>22</sup> EULA = End User License Agreement

### <span id="page-32-0"></span>ATBILDĪBAS IEROBEŽOŠANA

Datubāzes cenā nav iekļauti nekādi apsvērumi par iespējamu risku attiecībā uz izrietošiem, netiešiem vai neierobežotiem tiešiem bojājumiem, kas var rasties sakarā ar jūsu datubāzes izmantošanu. Attiecīgi nekādā gadījumā HERE neuzņemsies atbildīgu par jebkādiem izrietošiem vai netiešiem bojājumiem, tai skaitā bez ierobežojuma ienākumu, datu vai izmantošanas zaudējumiem, kas radīti jums vai trešajai personai jūsu datubāzes izmantošanas rezultātā, neatkarīgi no tā, vai rīcības pamatā ir līgums, zaudējumi vai garantija, pat tad, ja HERE tika informēta par šādu bojājumu iespējamību. Jebkurā gadījumā HERE atbildība par tiešiem bojājumiem aprobežojas ar jūsu datubāzes kopijas cenu.

ŠAJĀ LĪGUMĀ NOTEIKTĀ IEROBEŽOTĀ GARANTIJA UN ATBILDĪBAS IEROBEŽOŠANA NEIETEKMĒ UN NEKAITĒ JŪSU LIKUMĪGAJĀM TIESĪBĀM, KAD ESAT SAŅĒMIS DATUBĀZI CITĀDI, NEVIS DARĪJUMU REZULTĀTĀ.

#### BRĪDINĀJUMI

Datubāze var saturēt nepareizu vai nepilnīgu informāciju laika paiešanas, mainīgu apstākļu, izmantoto avotu un vispusīgu ģeogrāfisko datu vākšanas specifikas dēļ, un jebkurš no šiem faktoriem var ietekmēt rezultātu pareizību. Datubāze neiekļauj un neataino informāciju, tai skaitā, par ceļojuma laiku un var neietvert apkārtnes drošību, likuma piemērošanu, ārkārtas palīdzību, būvdarbiem, slēgtiem ceļiem vai joslām, ceļu nogāzēm vai kvalitāti, tiltu augstumu, svaru

vai citiem ierobežojumiem, ceļu apstākļiem, īpašiem notikumiem atkarībā no navigācijas sistēmas zīmola, kas jums pieder.

#### PIEMĒROJAMĀ LIKUMDOŠANA

Šo līgumu pārvaldīs tās jurisdikcijas likumdošana, kurā jūs atrodaties datubāzes saņemšanas datumā. Tajā gadījumā, kad jūs atrodaties ārpus Eiropas Savienības vai Šveices, tiks piemērota tās Eiropas Savienības vai Šveices jurisdikcijas likumdošana, kurā jūs saņēmāt datubāzi. Visos pārējos gadījumos vai, ja jurisdikciju, kurā saņēmāt datubāzi, nav iespējams definēt, tiks piemērota Nīderlandes likumdošana. Datubāzes saņemšanas laikā jūsu uzturēšanās vietā kompetentās tiesas uzņemsies jurisdikciju par jebkādiem strīdiem, kas radušies šī līguma ietvaros vai saistībā ar to, bez aizspriedumiem pret HERE tiesībām iesniegt prasības jūsu tajā laikā pašreizējā uzturēšanās vietā.

#### Saistītā informācija

- [Karšu atjauninājumi \(24 lpp.\)](#page-25-0)
- Kartes navigācijas autortiesības\* (31 lpp.)

### Kartes navigācijas autortiesības**\***

Informāciju par autortiesībām (© Autortiesības) skatiet sadaļā "Kartes navigācijas licences līgums".

- [Karšu atjauninājumi \(24 lpp.\)](#page-25-0)
- [Kartes navigācijas licences līgums](#page-30-0)\* (29 lpp.)

# ALFABĒTISKAIS RĀDĪTĀJS

#### ALFABĒTISKAIS RĀDĪTĀJS

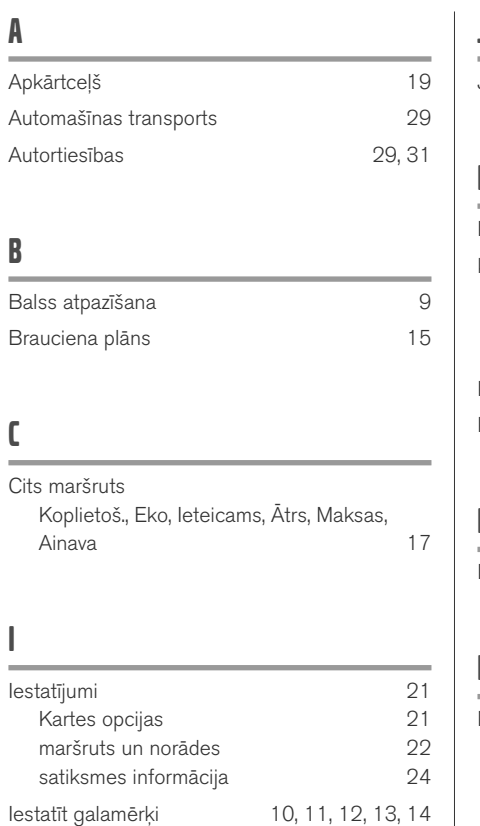

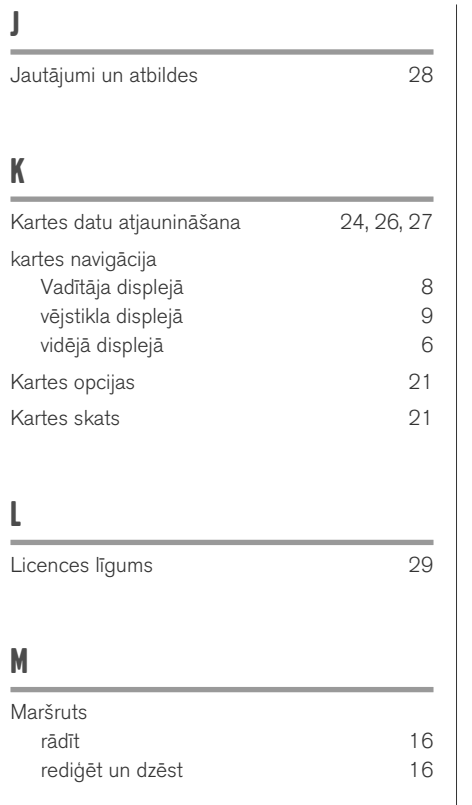

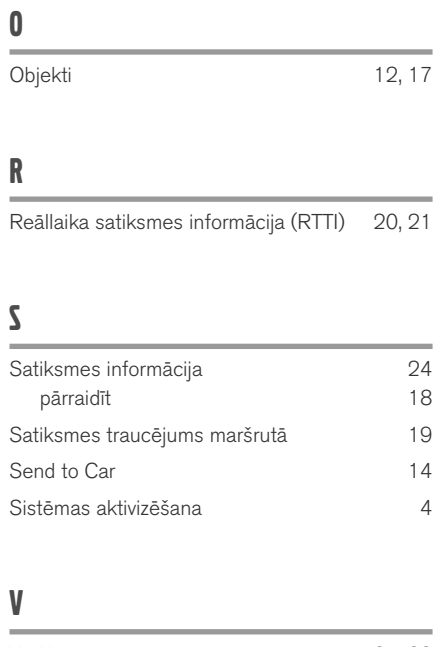

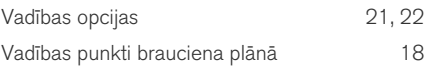

ALFABĒTISKAIS RĀDĪTĀJS

# VOLVO

TP 25383 (Latvian), AT 1746, MY18, Copyright © 2000-2017 Volvo Car Corporation